## *Paylocity Registration*

All employees, full time and part-time, will need to log into the system to register. The steps below will assist you in registering. You will need to know the following information:

- Our Company ID Number is **N1097**
- All the information you enter is case sensitive
- After registering please email Ron at **[rdemerin@elicahealth.org](mailto:rdemerin@elicahealth.org)**, confirming that you have registered. Please, do not skip this step.

Below are the steps to registering onto this system.

Access Web Pay by clicking the following secure link: [https://login.paylocity.com.](https://login.paylocity.com/)

- Bookmark Web Pay as a favorite site.
- Click the Register New User Account link to create the [User Name](http://www.paylocity.com/resources/webpay/employee/WebPay_Employee_Guide/Using_Web_Pay/Passwords_and_User_Names.htm) and confidential [Password.](http://www.paylocity.com/resources/webpay/employee/WebPay_Employee_Guide/Using_Web_Pay/Passwords_and_User_Names.htm)

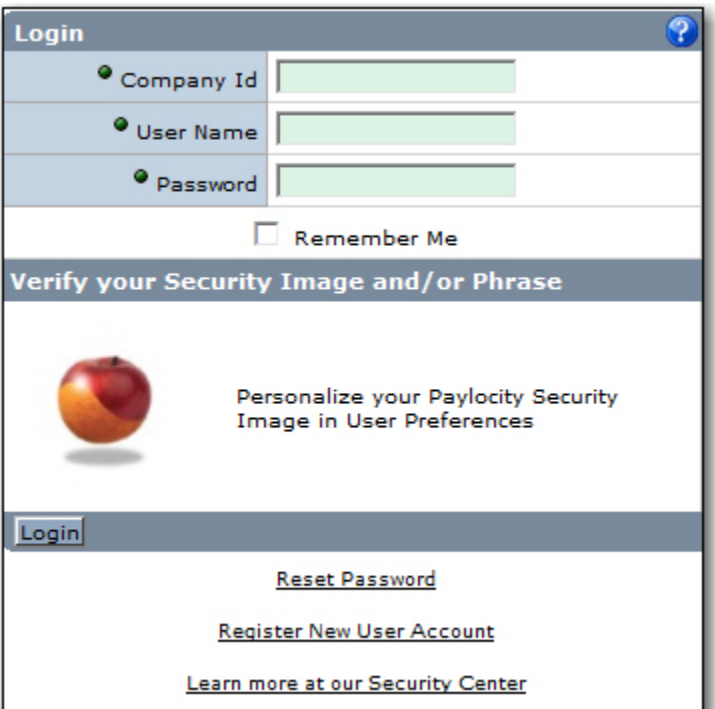

- Enter the Image Text.
- Click the Next button.

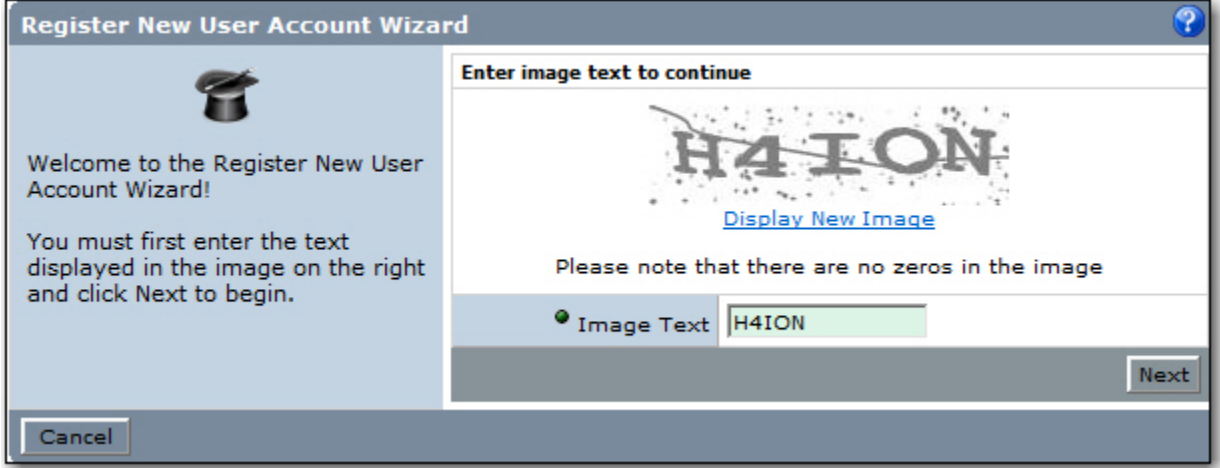

- Enter the Paylocity assigned [Company Id.](http://www.paylocity.com/resources/webpay/employee/WebPay_Employee_Guide/Using_Web_Pay/Passwords_and_User_Names.htm)
- Enter the Last Name.
- Enter the nine digit Social Security number (SSN).
- Enter the SSN a second time in the Confirm SSN field.
- Enter the Home Zip Code.
- Click the Next button.

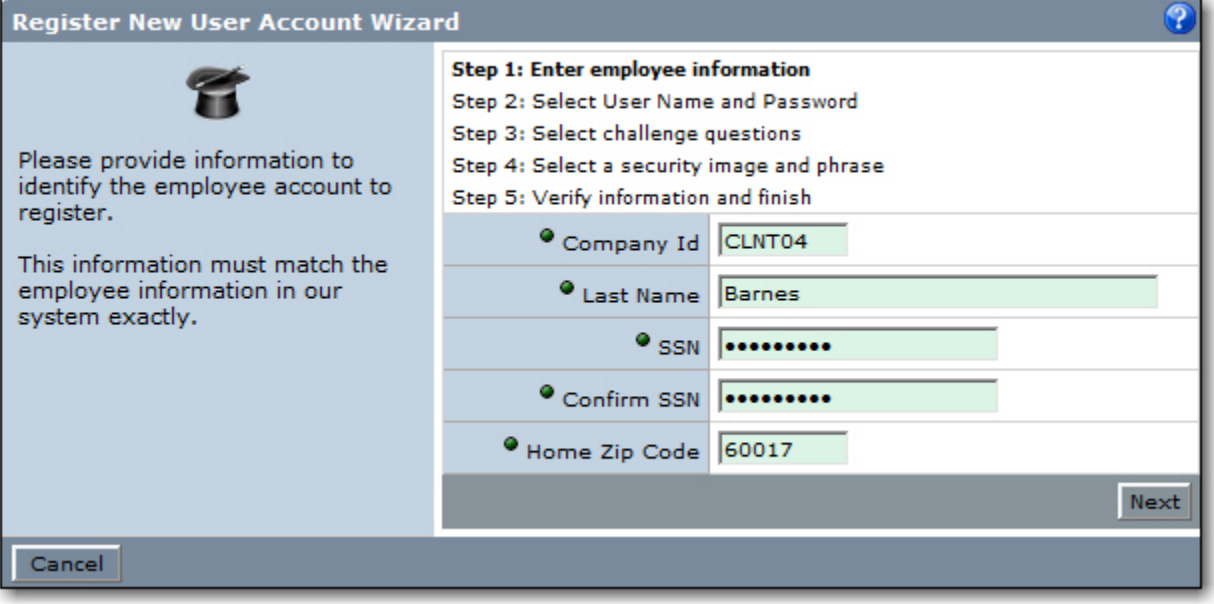

- Enter the [User Name](http://www.paylocity.com/resources/webpay/employee/WebPay_Employee_Guide/Using_Web_Pay/Passwords_and_User_Names.htm) and [Password](http://www.paylocity.com/resources/webpay/employee/WebPay_Employee_Guide/Using_Web_Pay/Passwords_and_User_Names.htm) that will be used when accessing this account.
- Enter the password a second time in the Confirm Password field.
- Click the Next button.

![](_page_2_Picture_58.jpeg)

- Select a login challenge question from the Question 1, Question 2, and Question 3 drop downs.
- Enter the answer to the respective login challenge question in the Answer 1, Answer 2, and Answer 3 fields (80 character limit in each field).
- Click the Next button.

![](_page_2_Picture_59.jpeg)

- Select an image from the Select Security Image drop down. This image will appear on the login screen once the [Company Id](http://www.paylocity.com/resources/webpay/employee/WebPay_Employee_Guide/Using_Web_Pay/Passwords_and_User_Names.htm) and [User Name](http://www.paylocity.com/resources/webpay/employee/WebPay_Employee_Guide/Using_Web_Pay/Passwords_and_User_Names.htm) are entered.
- Enter a personal Security Phrase (128 character limit). This phrase will appear on the login screen once the [Company Id](http://www.paylocity.com/resources/webpay/employee/WebPay_Employee_Guide/Using_Web_Pay/Passwords_and_User_Names.htm) and [User Name](http://www.paylocity.com/resources/webpay/employee/WebPay_Employee_Guide/Using_Web_Pay/Passwords_and_User_Names.htm) are entered.
- Click the Next button.

![](_page_3_Picture_3.jpeg)

- Verify all information is correct.
- Click the Finish button to create the new user account and enter Web Pay.

![](_page_3_Picture_84.jpeg)

## *Important Notes*

- Once the user account is created, users may [log in](http://www.paylocity.com/resources/webpay/employee/WebPay_Employee_Guide/Using_Web_Pay/Login.htm) through the main screen by entering the [Company Id, User Name,](http://www.paylocity.com/resources/webpay/employee/WebPay_Employee_Guide/Using_Web_Pay/Passwords_and_User_Names.htm) and [Password](http://www.paylocity.com/resources/webpay/employee/WebPay_Employee_Guide/Using_Web_Pay/Passwords_and_User_Names.htm) selected during registration.
- In order to maintain confidentiality, employees must contact their Company Administrator with questions. Paylocity is not authorized to speak directly with employees.

Remember....after you have registered send the email t[o rdemerin@elicahealth.org](mailto:rdemerin@elicahealth.org) affirming you have completed the process.

Please let me know if you have any questions. My telephone number is 916-569-8484, x322.